## **CHROME MOZİLLA FIREFOX VE INTERNET EXPLORER TARAYICILARI İÇİN PROXY AYARLARI**

Bilgisayarınızın **"Ara"** kısmına **internet seçenekleri** yazın ve aşağıda işaretle gösterilen **Araca** tıklayın.

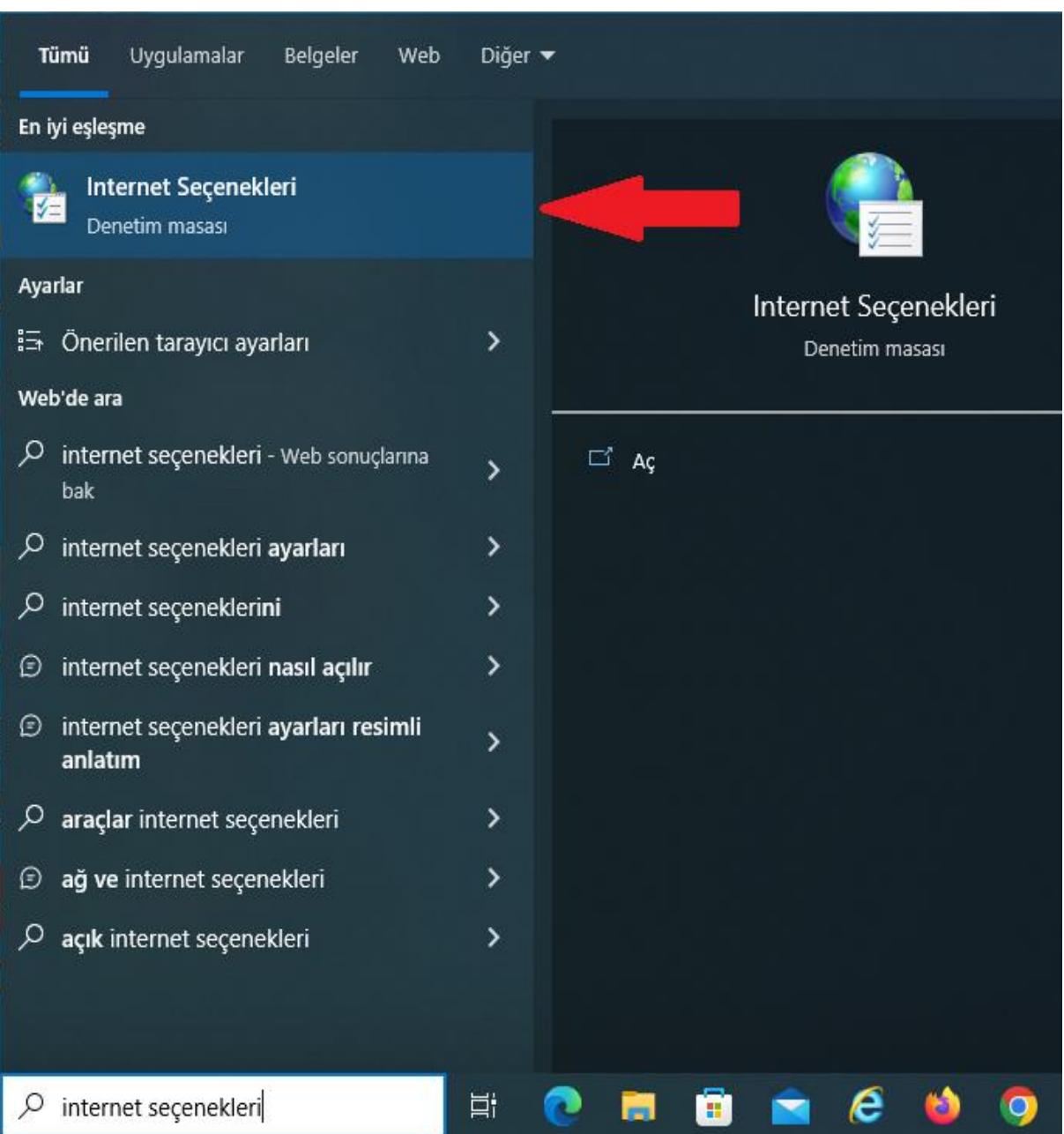

**İnternet Özellikleri** penceresi açıldıktan sonra aşağıdaki adımları uygulayın.

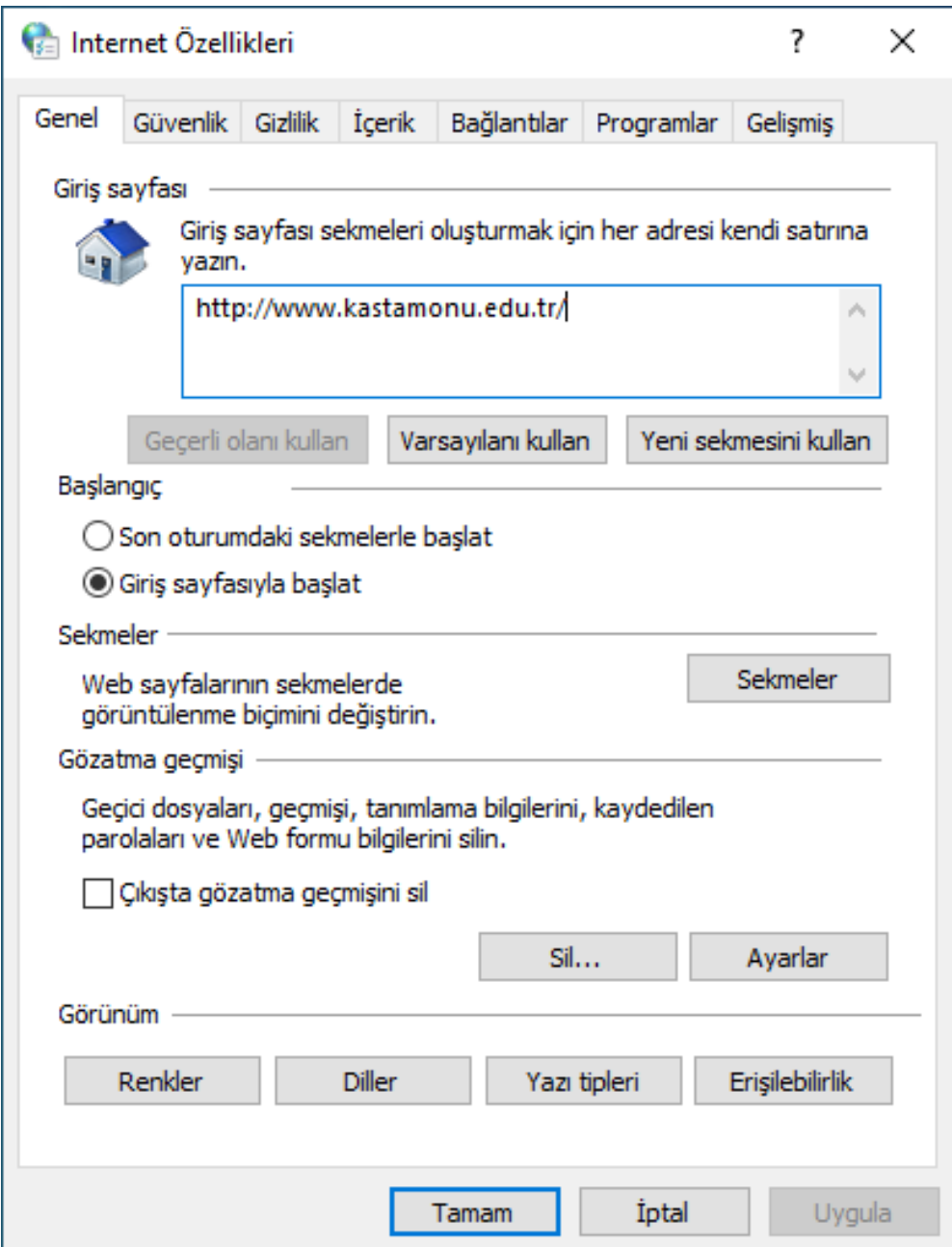

## **1. Bağlantılar** sekmesine tıklayın.

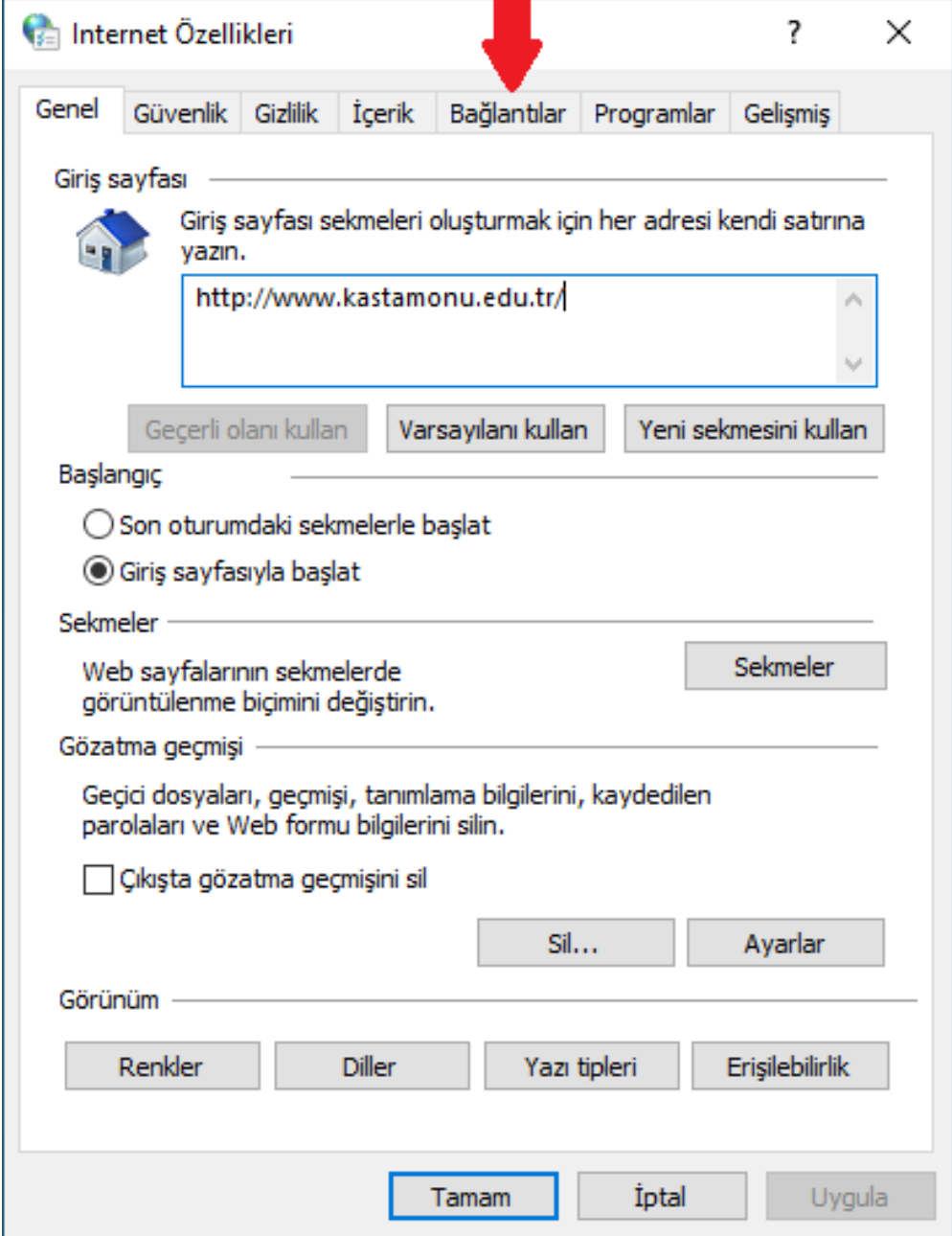

**2. Yerel Ağ Ayarları** sekmesine tıklayın.

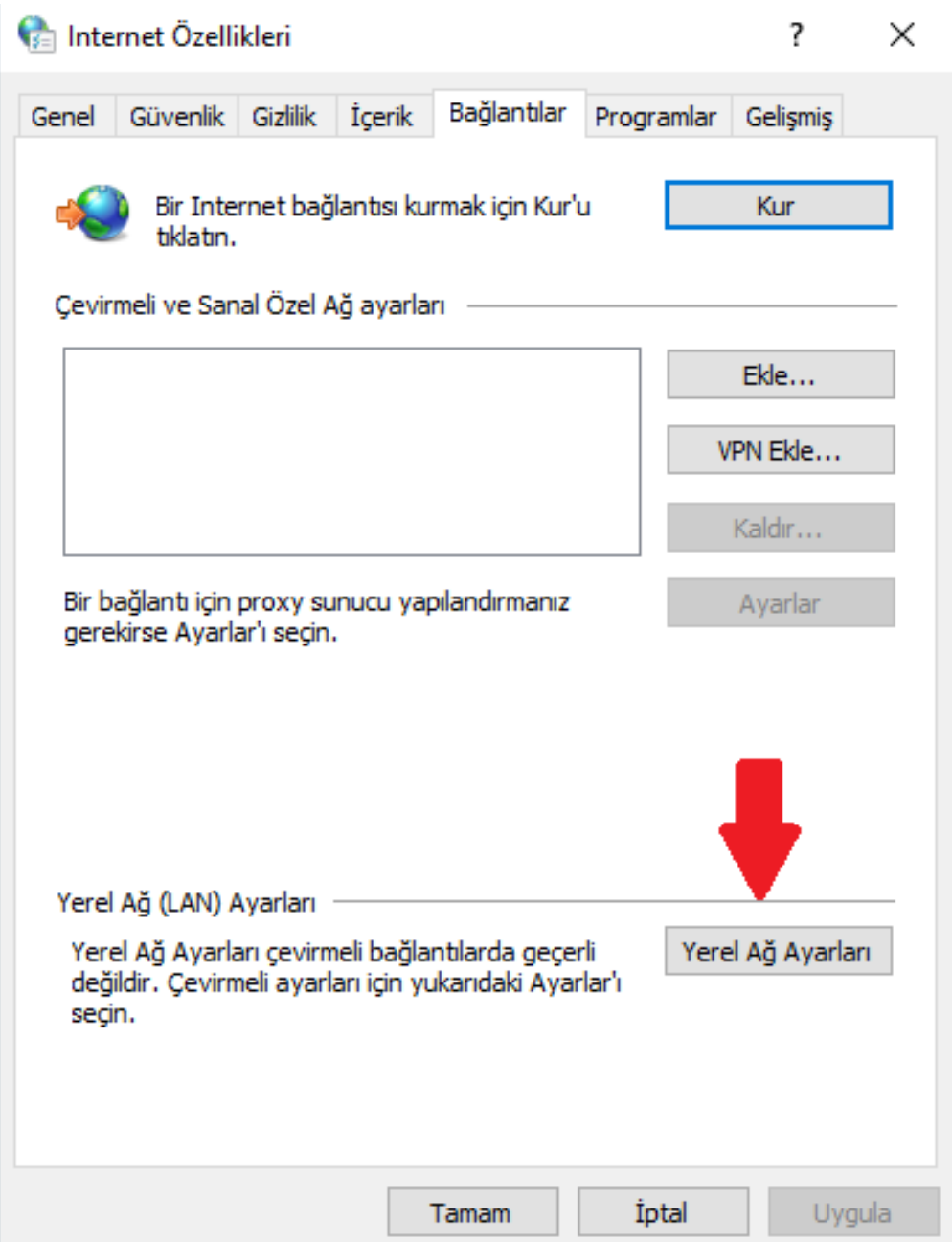

**3.** Açılan pencerede **"Yerel ağınız için bir proxy sunucu kullanın"** seçeneğini tıklayıp, **Adres** kutusuna **proxy.kastamonu.edu.tr** ve **Bağlantı Noktası** kutusuna **4128** yazın. **Tamam**'a basarak işlemi tamamlayın.

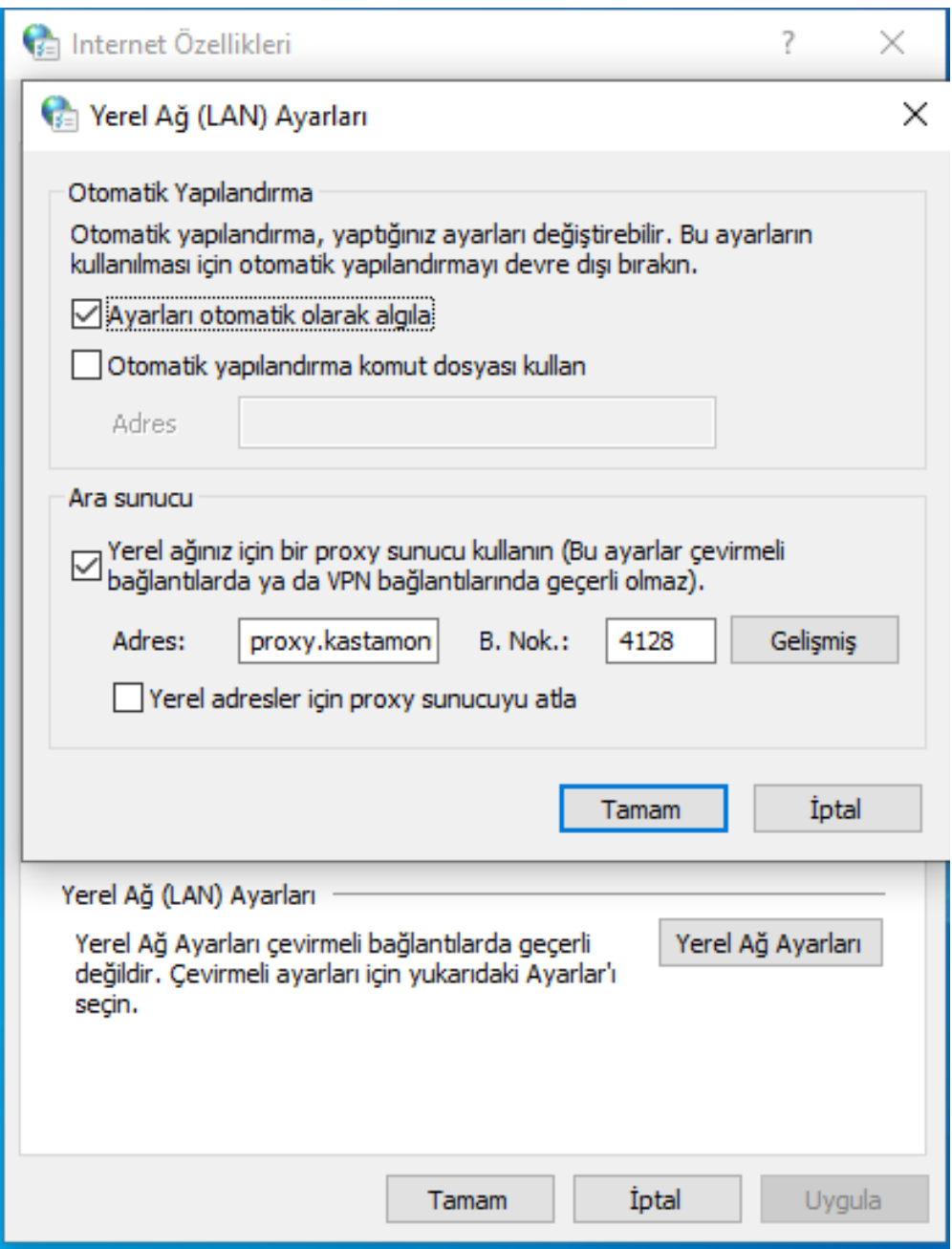

**4.** Tarayıcınızı açtığınızda aşağıdaki gibi bir bilgi giriş ekranı gelecektir. Kullanıcı adı kısmına kurumsal e-posta adresinizin kullanıcı kısmını, şifre kısmına da kurumsal e-posta adresinizin şifresini yazdıktan sonra Üniversitemiz Proxy Hizmetinden faydalanmaya başlayabilirsiniz.

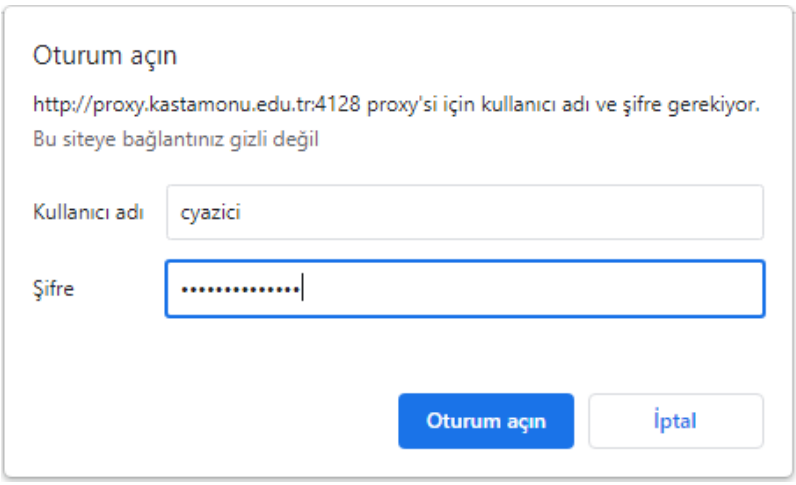

**5.** Proxy bağlantısını kapatmak isterseniz 3. Adımda gerçekleştirdiğiniz işlemi iptal etmeniz gerekmektedir. Bunun için **"Yerel ağınız için bir proxy sunucu kullanın"** seçeneğindeki işareti kaldırmanız gerekmektedir.

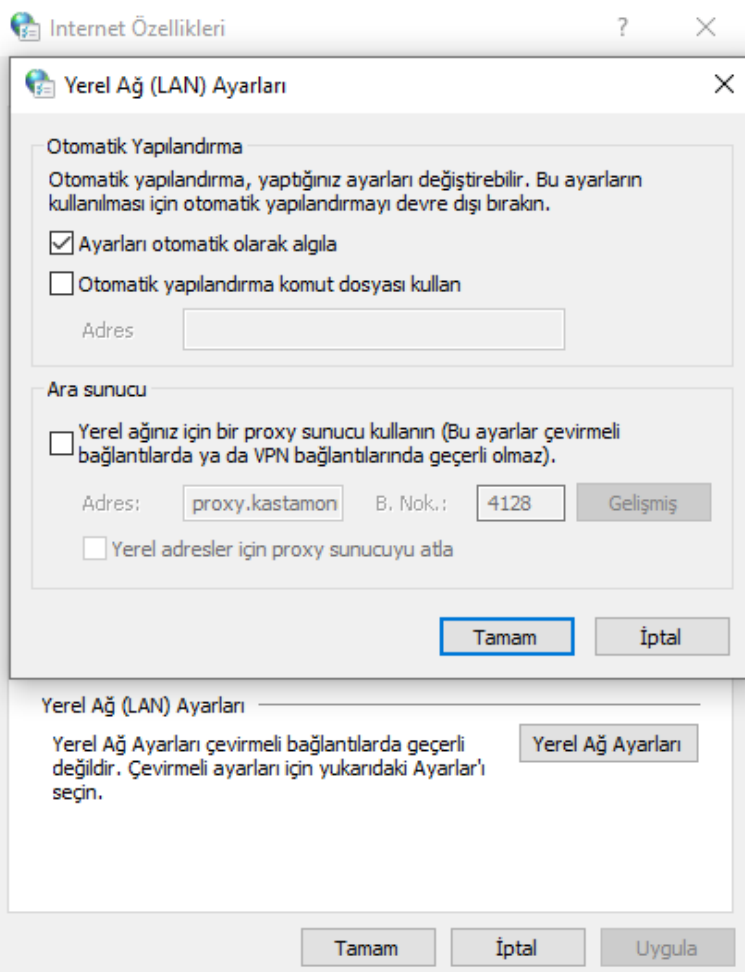